Οδηγός γρήγορης έναρξης Guia de iniciação rápida מדריך התחלה מהירה

> 2015-07 Printed in China.

Ρυθμίστε το πληκτρολόγιο και το ποντίκι A billentyűzet és az egér beállítása Instalar o teclado e o rato התקנת המקלדת והעכבר

#### See the documentation that shipped with the keyboard and mouse.

Ανατρέξτε στην τεκμηρίωση που παραλάβατε μαζί με το πληκτρολόγιο και το ποντίκι.

Olvassa el a billentyűzethez és egérhez mellékelt dokumentációt. Consulte a documentação fornecida com o teclado e o rato. עיין בתיעוד שהגיע עם המקלדת והעכבר.

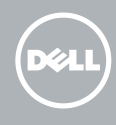

## 3 Connect the power adapter

1 Set up the stand Ρυθμίστε τη βάση | Állítsa fel az állványt Instalar o suporte התקן את המעמד |

Pedestal stand Βάθρο | Talapzattal rendelkező állvány Suporte tipo pedestal מעמד בסיס |

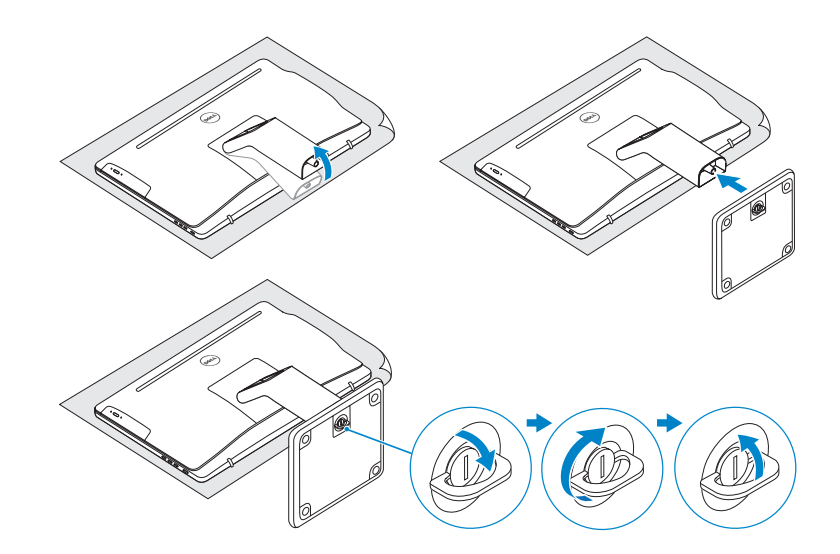

## 2 Set up the keyboard and mouse

### Articulating stand

Αρθρωτή βάση | Csuklós állvány Suporte articulado מעמד מפרקי |

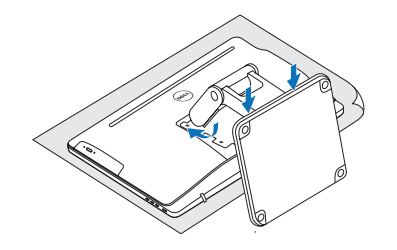

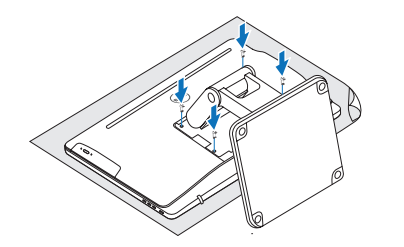

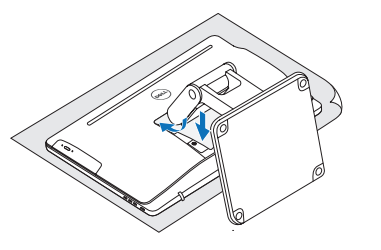

Συνδέστε τον προσαρμογέα ισχύος | Csatlakoztassa a tápadaptert Ligar o transformador חבר את מתאם החשמל |

Πιέστε το κουμπί λειτουργίας | Nyomja meg a bekapcsológombot Premir o botão Ligar לחץ על מתג ההפעלה |

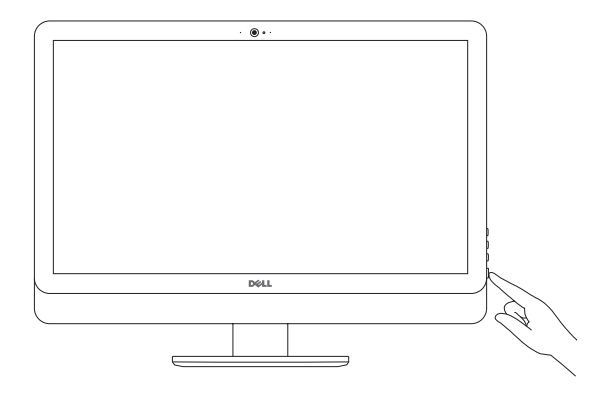

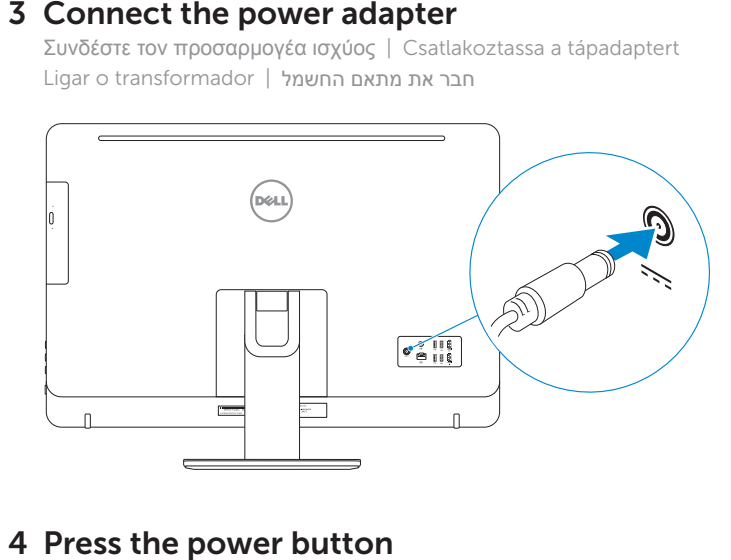

## 4 Press the power button

# Quick Start Guide

# Inspiron 24 5000 Series

### Ubuntu

#### Follow the instructions on the screen to finish setup.

Ακολουθήστε τις οδηγίες που παρουσιάζονται στην οθόνη για να τελειώσει η ρύθμιση. A beállítás befejezéséhez kövesse a képernyőn megjelenő utasításokat. Siga as instruções apresentadas no ecrã para concluir a configuração. פעל לפי ההוראות על המסך כדי לסיים את ההתקנה.

#### Product support and manuals

Υποστήριξη και εγχειρίδια προϊόντων Terméktámogatás és kézikönyvek Suporte de produtos e manuais תמיכה ומדריכים למוצר

#### Dell.com/support Dell.com/support/manuals Dell.com/support/windows Dell.com/support/linux

#### Contact Dell

Επικοινωνία με την Dell | Kapcsolatfelvétel a Dell-lel Contactar a Dell פנה אל Dell|

Dell.com/contactdell

#### Regulatory and safety

Ρυθμιστικοί φορείς και ασφάλεια Szabályozások és biztonság Regulamentos e segurança תקנות ובטיחות

Dell.com/regulatory\_compliance

#### Regulatory model

Μοντέλο κατά τους ρυθμιστικούς φορείς | Szabályozó modell W12C Modelo regulamentar דגם תקינה |

#### Regulatory type

Τύπος κατά τους ρυθμιστικούς φορείς | Szabályozó típus Tipo regulamentar סוג תקינה |

W12C004

#### Computer model

Μοντέλο υπολογιστή | Számítógép modell Modelo do computador דגם מחשב |

Inspiron 24-5459

## © 2015 Dell Inc.

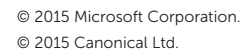

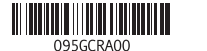

## 4 Finish operating system setup

Τελειώστε τη ρύθμιση του λειτουργικού συστήματος Fejezze be az operációs rendszer beállítását Terminar a configuração do sistema operativo סיים את התקנת מערכת ההפעלה

### Windows

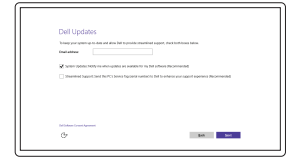

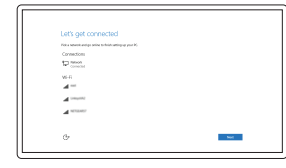

it mare when you sign in **21** Sign in with your Moresoft accessed<br>
University control of the system of the system of the system of the system of the system of the system of the system of<br>
Norther, or make a new symbols of make a new symbols of mak  $\sim$  Spin  $^{-1}$ 

.<br>To donesical sem apps and games, you need to sign in Your Microsoft account helps us make your<br>experience just right for you, and belgs you reviser your lefts if anything happens in this PC.

Spring 1

#### Enable Dell updates Ενεργοποίηση ενημερώσεων της Dell

Dell-frissítések engedélyezése Activar as actualizações Dell אפשר עדכונים של Dell

#### Connect to your network

Σύνδεση στο δίκτυό σας Kapcsolódjon a hálózatához Estabelecer ligação à rede התחבר לרשת

#### **NOTE:** If you are connecting to a secured wireless network, enter the password for the wireless network access when prompted.

- **ΣΗΜΕΙΩΣΗ:** Αν πρόκειται να συνδεθείτε σε ασφαλές ασύρματο δίκτυο, πληκτρολογήστε τον κωδικό πρόσβασης στο ασύρματο δίκτυο όταν παρουσιαστεί η σχετική προτροπή.
- **MEGJEGYZÉS:** Ha egy biztonságos vezeték nélküli hálózathoz csatlakozik, adja meg annak jelszavát, amikor erre a vezeték nélküli hálózathoz való hozzáféréshez szükség van.
- NOTA: Se estiver a estabelecer ligação a uma rede sem fios protegida, quando for solicitado, introduza a palavra-passe de acesso à rede sem fios.

**הערה:** אם אתה מתחבר לרשת אלחוטית מאובטחת, הזן את סיסמת הגישה אל הרשת האלחוטית כאשר תתבקש לעשות זאת.

#### Sign in to your Microsoft account or create a local account

Συνδεθείτε στον λογαριασμό σας στη Microsoft ή δημιουργήστε τοπικό λογαριασμό Jelentkezzen be a Microsoft fiókjába, vagy hozzon létre helyi fiókot

Iniciar sessão numa conta Microsoft ou criar uma conta local

היכנס לחשבון Microsoft שלך או צור חשבון מקומי

20. Optical drive (optional)

- 2. Microfone direito (ecrã não táctil)
- 3. Luz de estado da câmara
- 4. Câmara
- 5. Microfone esquerdo  $\overline{13}$ . Portas USB 2.0 (4) (ecrã não táctil)
- 6. Microfone esquerdo (ecrã táctil)
- 7. Leitor de cartão multimédia

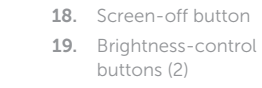

- 20. Unidade óptica
- (opcional)
- 14. Porta de entrada

1. Microfone direito (ecrã táctil)

8. Portas USB 3.0 (2) 9. Porta de auscultadores 10. Etiqueta de serviço

11. Porta do transformador 12. Porta de rede

HDMI

15. Porta de saída HDMI

16. Porta de saída de áudio

(מסך מגע) קורא כרטיסי מדיה . 7 יציאות 3.0 USB) 2( . 8

17. Botão Ligar 18. Botão para desligar o ecrã

19. Botões de controlo do brilho (2)

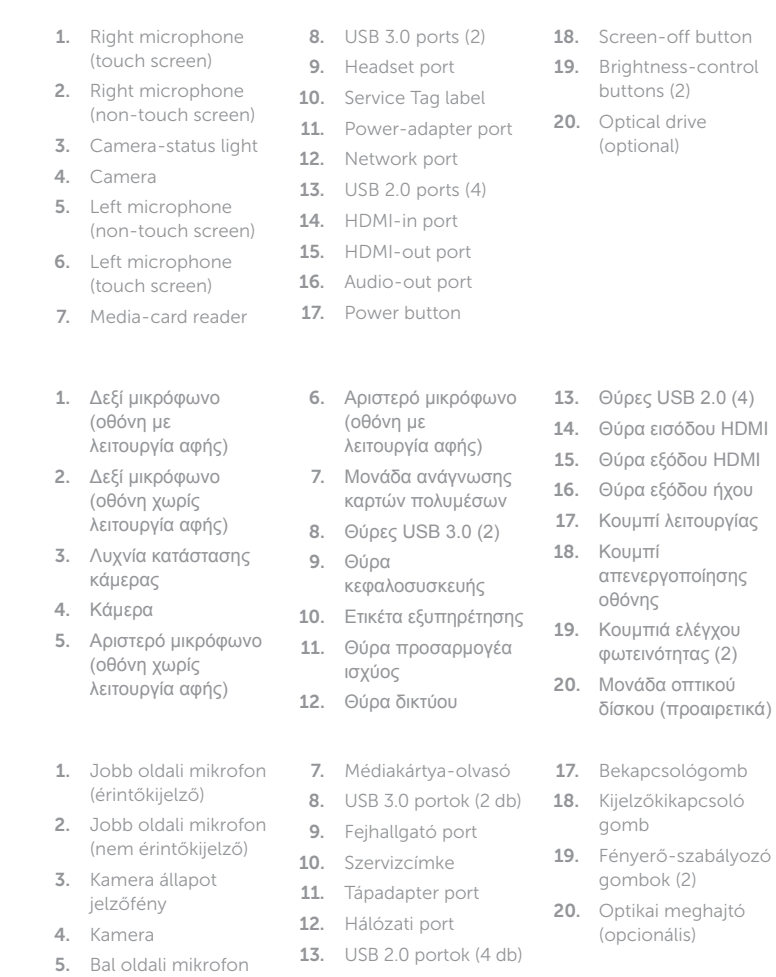

απενεργοποίησης οθόνης 19. Κουμπιά ελέγχου φωτεινότητας (2) 20. Μονάδα οπτικού δίσκου (προαιρετικά)

מיקרופון ימני . 2 (מסך ללא מגע) 3. נורית מצב מצלמה מצלמה . 4

מיקרופון שמאלי . 5 (מסך ללא מגע) מיקרופון שמאלי . 6

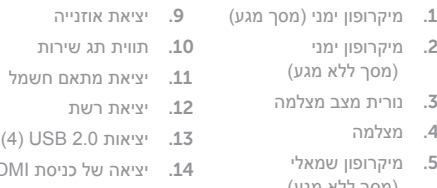

#### In Windows search, type Recovery, click Create a recovery media, and follow the instructions on the screen.

1515יציאה של יציאת HDMI

) 2

- 20. כונן אופטי (אופציונלי)
	-
- 1414יציאה של כניסת HDMI 1616יציאת שמע 17. לחצן הפעלה
	- 18. כפתור כיבוי

A Windows keresőjébe írja be a következőt: "Helyreállító", majd kattintson a Helyreállító adathordozó létrehozása ikonra, majd kövesse a képernyőn megjelenő utasításokat. Na procura do Windows, escreva Recuperação, clique em Criar suporte de dados para recuperação, e siga as instruções no ecrã.

(érintőkijelző)

- 17. Bekapcsológomb 18. Kijelzőkikapcsoló gomb
- 19. Fényerő-szabályozó gombok (2)
- 20. Optikai meghajtó (opcionális)
- (nem érintőkijelző) 14. HDMI-bemeneti port
- 6. Bal oldali mikrofon 15. HDMI kimeneti port
	- 16. Audio-out port

### SupportAssist Check and update your computer

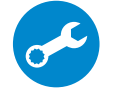

Έλεγχος και ενημέρωση του υπολογιστή σας Ellenőrizze és frissítse számítógépét Verificar e actualizar o computador בדוק ועדכן את המחשב שלך

## **Tilt**

### Register your computer

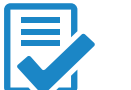

Δήλωση του υπολογιστή σας | Regisztrálja a számítógépét Registar o computador רשום את המחשב שלך |

### Dell Help & Support

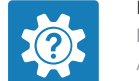

Βοήθεια & υποστήριξη της Dell | Dell Súgó és Támogatás Ajuda e Suporte Dell עזרה ותמיכה של Dell|

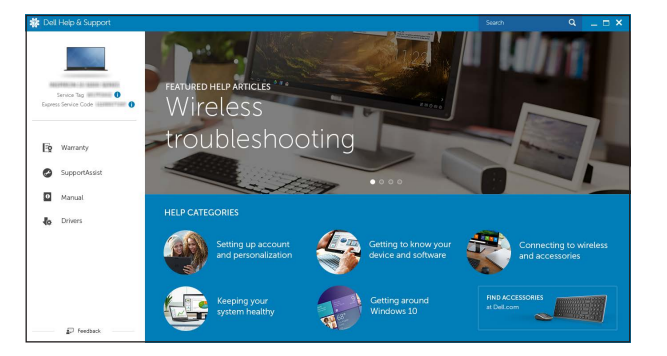

### Features

Δυνατότητες | Jellemzők | Funcionalidades | תכונות

Κλίση | Döntés | Inclinação | הטיה

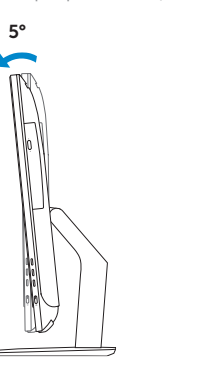

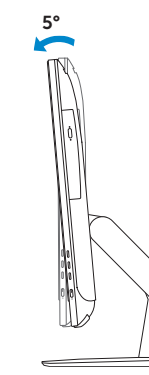

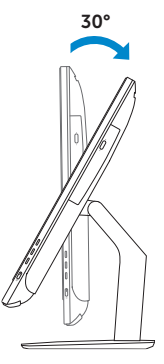

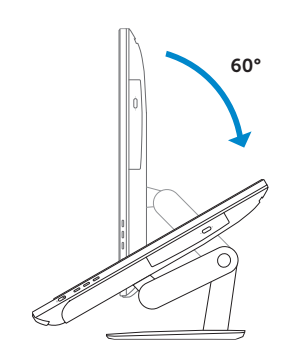

## Articulating stand

Αρθρωτή βάση | Csuklós állvány Suporte articulado מעמד מפרקי |

Pedestal stand Βάθρο | Talapzattal rendelkező állvány Suporte tipo pedestal מעמד בסיס |

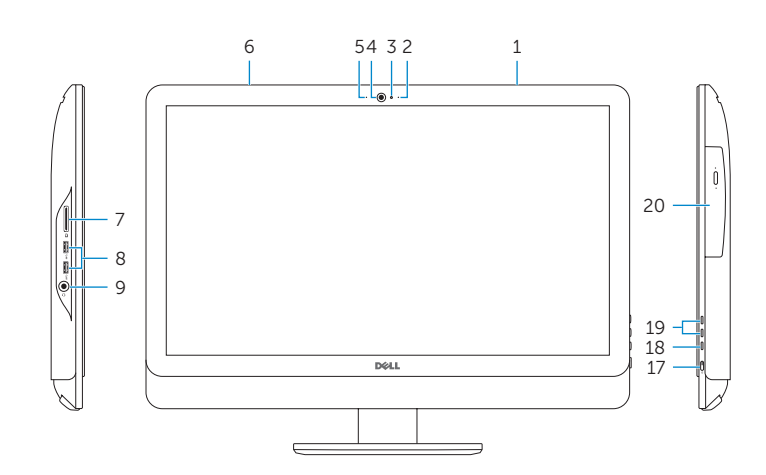

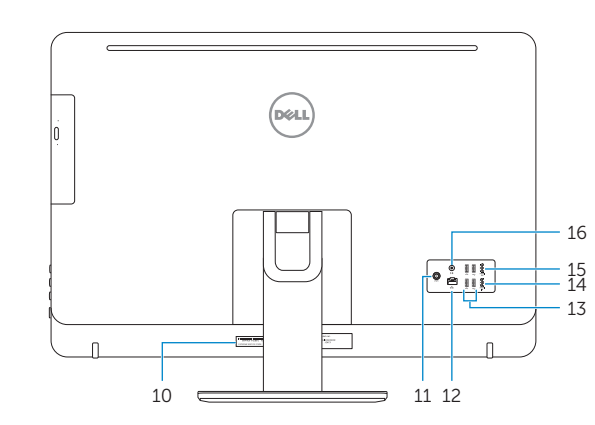

## Locate Dell apps in Windows

Εντοπισμός εφαρμογών της Dell στα Windows Keresse meg a Dell-alkalmazásokat a Windowsban Localizar as aplicações Dell no Windows אתר את יישומי Dell ב- Windows

## Create recovery media for Windows

Δημιουργία μέσων αποκατάστασης για Windows Windows-helyreállító adathordozó létrehozása Criar um suporte de dados para recuperação do Windows צור מדיית שחזור ל-Windows

Στο πεδίο αναζήτησης στα Windows πληκτρολογήστε τη λέξη **Αποκατάσταση**, κάντε κλικ στην επιλογή **Δημιουργία μέσου αποκατάστασης** και ακολουθήστε τις οδηγίες που παρουσιάζονται στην οθόνη.

בתיבת החיפוש של Windows **שחזור**, **צור מדיית שחזור**, ופעל לפי ההוראות על המסך.